5000 Series

## Quick Start Guide

Skrócona instrukcja uruchomienia Stručná úvodná príručka

# Vostro 14

### 1 Connect the power adapter and press the power button

Csatlakoztassa a tápadaptert és nyomja meg a bekapcsológombot Podłącz zasilacz i naciśnij przycisk zasilania Zapojte napájací adaptér a stlačte spínač napájania

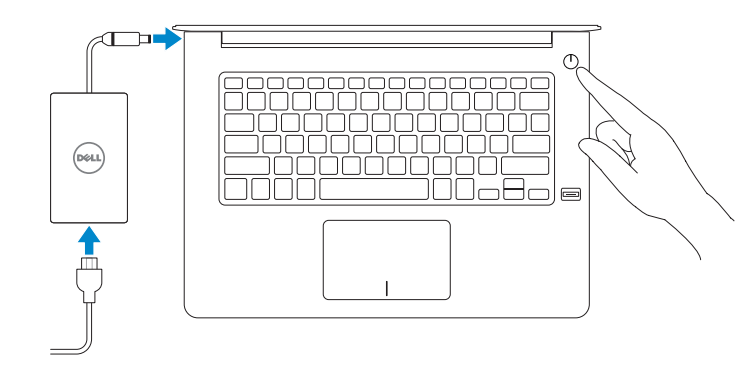

### Locate Dell apps in Windows 8.1

and Recovery Készítsen biztonsági mentést, állítsa helyre, javítsa vagy állítsa helyre számítógépét Utwórz kopię zapasową, napraw lub przywróć komputer

Keresse meg a Dell alkalmazásokat a Windows 8.1 alatt Odszukaj aplikacje Dell w systemie Windows 8.1 Nájdite aplikácie Dell v systéme Windows 8.1

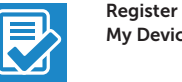

My Device

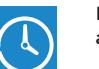

 $\mathbb{A}$ 

#### Register your computer

#### Regisztrálja a számítógépét | Zarejestruj komputer Zaregistrujte si počítač

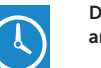

#### Dell Backup Backup, recover, repair, or restore your computer

Zálohovanie, obnovenie funkčnosti, oprava alebo obnovenie stavu vášho počítača

### Dell Data Protection | Protected Workspace

#### Protect your computer and data from advanced malware attacks

Védje számítógépét és adatait az agresszív rosszindulatú szoftverek támadásai ellen

Chroń swój komputer i dane przed atakami złośliwego oprogramowania Ochráňte si počítač a údaje pred pokročilým útokmi zo strany škodlivého softvéru

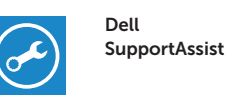

#### Check and update your computer

Ellenőrizze és frissítse számítógépét Wyszukaj i zainstaluj aktualizacje komputera Kontrolujte a aktualizujte svoj počítač

> © 2015 Dell Inc. © 2015 Microsoft Corporation. © 2015 Canonical Ltd.

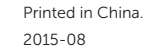

#### Product support and manuals Terméktámogatás és kézikönyvek Pomoc techniczna i podręczniki Podpora a príručky produktu

Dell.com/support Dell.com/support/manuals Dell.com/support/windows Dell.com/support/linux

Contact Dell Kapcsolatfelvétel a Dell-lel | Kontakt z firmą Dell Kontaktujte Dell

#### Dell.com/contactdell

#### Regulatory and safety

Szabályozások és biztonság Przepisy i bezpieczeństwo Zákonom vyžadované a bezpečnostné informácie Dell.com/regulatory\_compliance

#### Regulatory model

#### $\mathbb Z$  NOTE: If you are connecting to a secured wireless network, enter the password for the wireless network access when prompted.

Szabályozó modell | Model Regulačný model Regulatory type

P68G

Szabályozó típus | Typ Regulačný typ

**THE REAL PROPERTY OF STATE** 0GDV2FA00

P68G001

Computer model

- $\mathbb Z$  MEGJEGYZÉS: Ha egy biztonságos vezeték nélküli hálózathoz csatlakozik, adja meg annak jelszavát, amikor erre a vezeték nélküli hálózathoz való hozzáféréshez szükség van.
- UWAGA: Jeśli nawiązujesz połączenie z zabezpieczoną siecią bezprzewodową, wprowadź hasło dostępu do sieci po wyświetleniu monitu.

POZNÁMKA: Ak sa pripájate k zabezpečenej bezdrôtovej sieti, na výzvu zadajte heslo prístupu k bezdrôtovej sieti

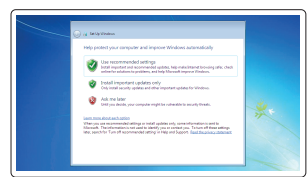

Számítógép modell | Model komputera Model počítača

Vostro 14-5459

### 2 Finish operating system setup

Fejezze be az operációs rendszer beállítását Skonfiguruj system operacyjny Dokončite inštaláciu operačného systému

#### Windows 8.1

⊕ Wireless

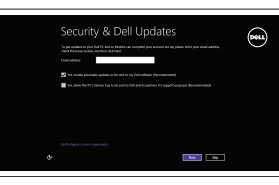

fat unles son ca you can field arting up you PC. If you're not our which network to pick, ads the pence<br>Animal he selected came and password.

Enable security and updates Kapcsolja be a számítógép védelmét és a frissítéseket Włącz zabezpieczenia i aktualizacje Povoľte bezpečnostné funkcie a aktualizácie

#### Connect to your network

Kapcsolódjon a hálózatához Nawiąż połączenie z siecią Pripojte sa k sieti

#### $\mathbb Z$  NOTE: If you are connecting to a secured wireless network, enter the password for the wireless network access when prompted.

- MEGJEGYZÉS: Ha egy biztonságos vezeték nélküli hálózathoz csatlakozik, adja meg annak jelszavát, amikor erre a vezeték nélküli hálózathoz való hozzáféréshez szükség van.
- UWAGA: Jeśli nawiązujesz połączenie z zabezpieczoną siecią bezprzewodową, wprowadź hasło dostępu do sieci po wyświetleniu monitu.
- $\mathscr{U}$  POZNÁMKA: Ak sa pripájate k zabezpečenej bezdrôtovej sieti, na výzvu zadajte heslo prístupu k bezdrôtovej sieti.

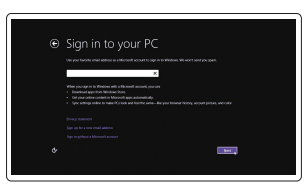

#### Sign in to your Microsoft account or create a local account

Jelentkezzen be a Microsoft fiókjába, vagy hozzon létre helyi fiókot Zaloguj się do konta Microsoft albo utwórz konto lokalne

Prihláste sa do konta Microsoft alebo si vytvorte lokálne konto

#### Ubuntu

#### Follow the instructions on the screen to finish setup.

A beállítás befejezéséhez kövesse a képernyőn megjelenő utasításokat.

Postępuj zgodnie z instrukcjami wyświetlanymi na ekranie, aby ukończyć proces konfiguracji.

Podľa pokynov na obrazovke dokončite nastavenie.

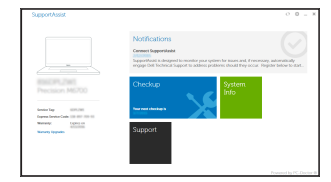

#### Windows 7

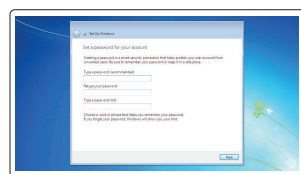

#### Set a password for Windows

Állítson be jelszót a Windows-hoz Ustaw hasło systemu Windows Nastavte heslo do systému Windows

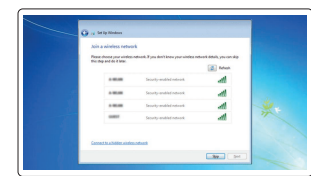

### Connect to your network

Kapcsolódjon a hálózatához Nawiąż połączenie z siecią Pripojte sa k sieti

#### Protect your computer Védje számítógépét Zabezpiecz komputer Chráňte svoj počítač

2. Kamera

#### 11. Hangszóró

Features Jellemzők | Funkcje | Vlastnosti 1. Mikrofon

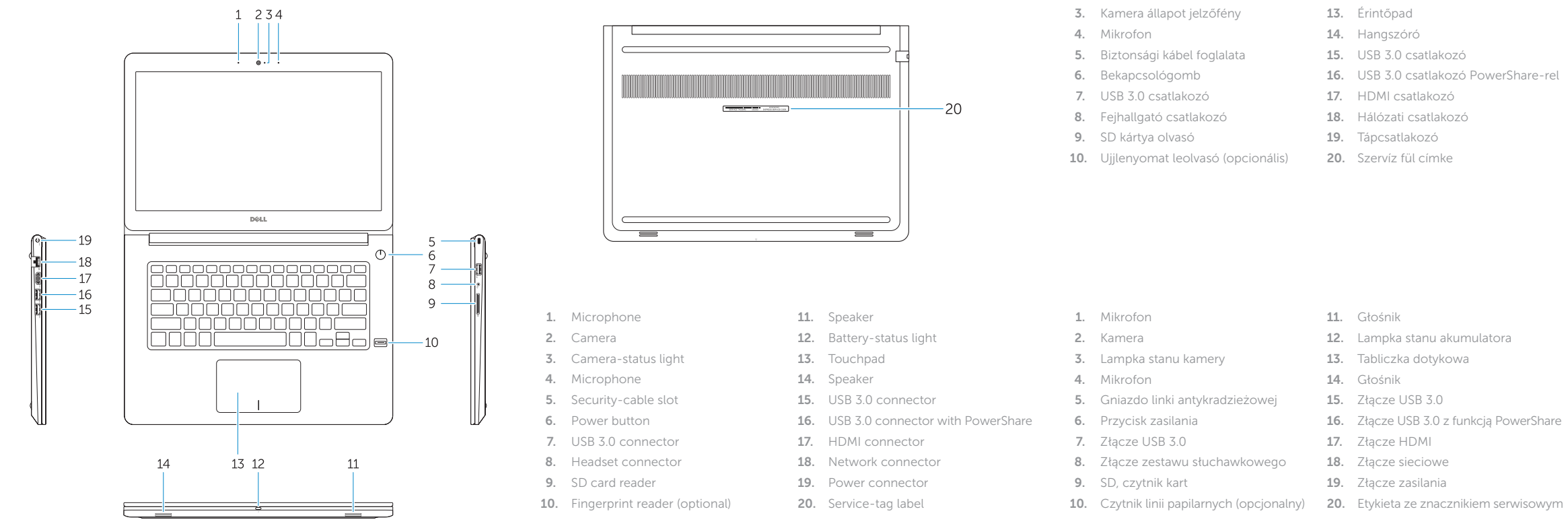

- 12. Akkumulátor állapot jelzőfény
- 1. Mikrofón
- 2. Kamera
- 3. Kontrolka stavu kamery
- 4. Mikrofón
- 5. Otvor pre bezpečnostný kábel
- 6. Tlačidlo napájania
- 7. Konektor USB 3.0
- 8. Konektor náhlavnej súpravy
- 9. Čítačka kariet SD
- 10. Čítačka odtlačkov prstov (voliteľná)
- 11. Reproduktor

### Decrease volume  $\blacksquare$

- 12. Kontrolka stavu batérie
- 13. Dotyková plocha
- 14. Reproduktor
- 15. Konektor USB 3.0
- 16. Konektor USB 3.0 s podporou PowerShare
- 17. Konektor HDMI
- 18. Sieťový konektor
- 19. Konektor napájania
- 20. Etiketa servisného štítka

### Shortcut keys

Billentyűkombinációk | Skróty klawiaturowe Klávesové skratky

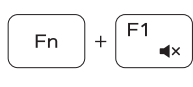

Fn

#### Mute audio Hang némítása | Wyciszenie dźwięku Stlmenie zvuku

Hangerő csökkentése | Zmniejszenie głośności Zníženie hlasitosti

Increase volume

Hangerő növelése | Zwiększenie głośności

Zvýšenie hlasitosti

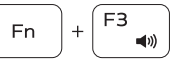

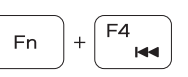

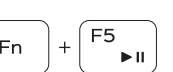

#### Previous track Előző zeneszám | Poprzedni utwór Predošlá skladba

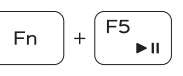

# ∫ F6

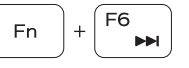

Play/Pause

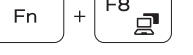

Lejátszás/Szünet | Odtwarzanie/wstrzymanie

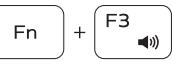

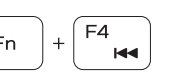

Prehrávanie/pozastavenie

### Next track

Következő zeneszám | Następny utwór Ďalšia skladba

### Extend display

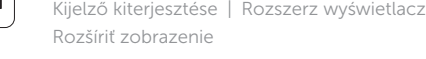

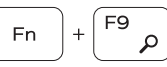

## Search

Keresés | Wyszukiwanie Hľadať

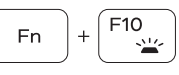

Backlit keyboard Háttérvilágítással ellátott billentyűzet Klawiatura podświetlana Podsvietená klávesnica

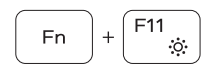

#### Decrease brightness

Fényerő csökkentése | Zmniejszenie jasności Zníženie jasu

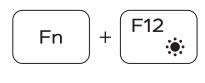

#### Increase brightness

Fényerő növelése | Zwiększenie jasności Zvýšenie jasu

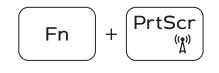

#### Turn off/on wireless

Vezeték nélküli funkció ki- vagy bekapcsolása Włączenie/wyłączenie sieci bezprzewodowej Vypnutie/zapnutie bezdrôtovej komunikácie

#### NOTE: For more information, see *Owner's Manual* at dell.com/support/manuals .

- MEGJEGYZÉS: Bővebb információért lásd: A *Tulajdonosi Kézikönyvet* a dell.com/support/manuals weboldalon.
- UWAGA: Aby uzyskać więcej informacji, zobacz *Podręcznik użytkownika* na stronie internetowej dell.com/support/manuals .
- POZNÁMKA: Ďalšie informácie nájdete v dokumente *Príručka majiteľa* na adrese dell.com/support/manuals .

### Create recovery media for Windows

Hozzon létre helyreállító adathordozót a Windows számára Utwórz nośnik odzyskiwania danych dla systemu Windows Vytvorte si obnovovacie médium pre systém Windows

#### In Windows search, type Recovery, click Create a recovery media, and follow the instructions on the screen.

A Windows keresőbe írja be Helyreállítás, kattintson a Helyreállító adathordozó létrehozása lehetőségre, és kövesse a képernyőn megjelenő utasításokat. W polu wyszukiwania wpisz Windows, wpisz Odzyskiwanie, kliknij przycisk Utwórz nośnik odzyskiwania i postępuj zgodnie z instrukcjami pojawiającymi się na ekranie. Vo vyhľadávaní Windows napíšte Obnovenie, kliknite na možnosť Vytvoriť obnovovacie médium a postupujte podľa pokynov na obrazovke.